# **ПОДАЧА ЗАЯВЛЕНИЯ НА РПГУ НА ПРЕДОСТАВЛЕНИЕ УСЛУГИ**

**«ПРИЁМ НА ОБУЧЕНИЕ В ОБРАЗОВАТЕЛЬНЫЕ ОРГАНИЗАЦИИ МОСКОВСКОЙ ОБЛАСТИ, РЕАЛИЗУЮЩИЕ ПРОГРАММЫ СРЕДНЕГО ПРОФЕССИОНАЛЬНОГО ОБРАЗОВАНИЯ НА 2024-2025 УЧЕБНЫЙ ГОД**

### **ШАГ 1 ДЛЯ ПОДАЧИ ЗАЯВЛЕНИЯ НА ПРЕДОСТАВЛЕНИЕ УСЛУГИ «ПРИЁМ НА ОБУЧЕНИЕ В ОБРАЗОВАТЕЛЬНЫЕ ОРГАНИЗАЦИИ МОСКОВСКОЙ ОБЛАСТИ, РЕАЛИЗУЮЩИЕ ПРОГРАММЫ СРЕДНЕГО ПРОФЕССИОНАЛЬНОГО ОБРАЗОВАНИЯ НА 2024-2025 УЧЕБНЫЙ ГОД» НЕОБХОДИМО ПЕРЕЙТИ НА РЕГИОНАЛЬНЫЙ ПОРТАЛ ГОСУДАРСТВЕННЫХ И МУНИЦИПАЛЬНЫХ УСЛУГ (РПГУ): [HTTP://USLUGI.MOSREG.RU](http://uslugi.mosreg.ru/)**

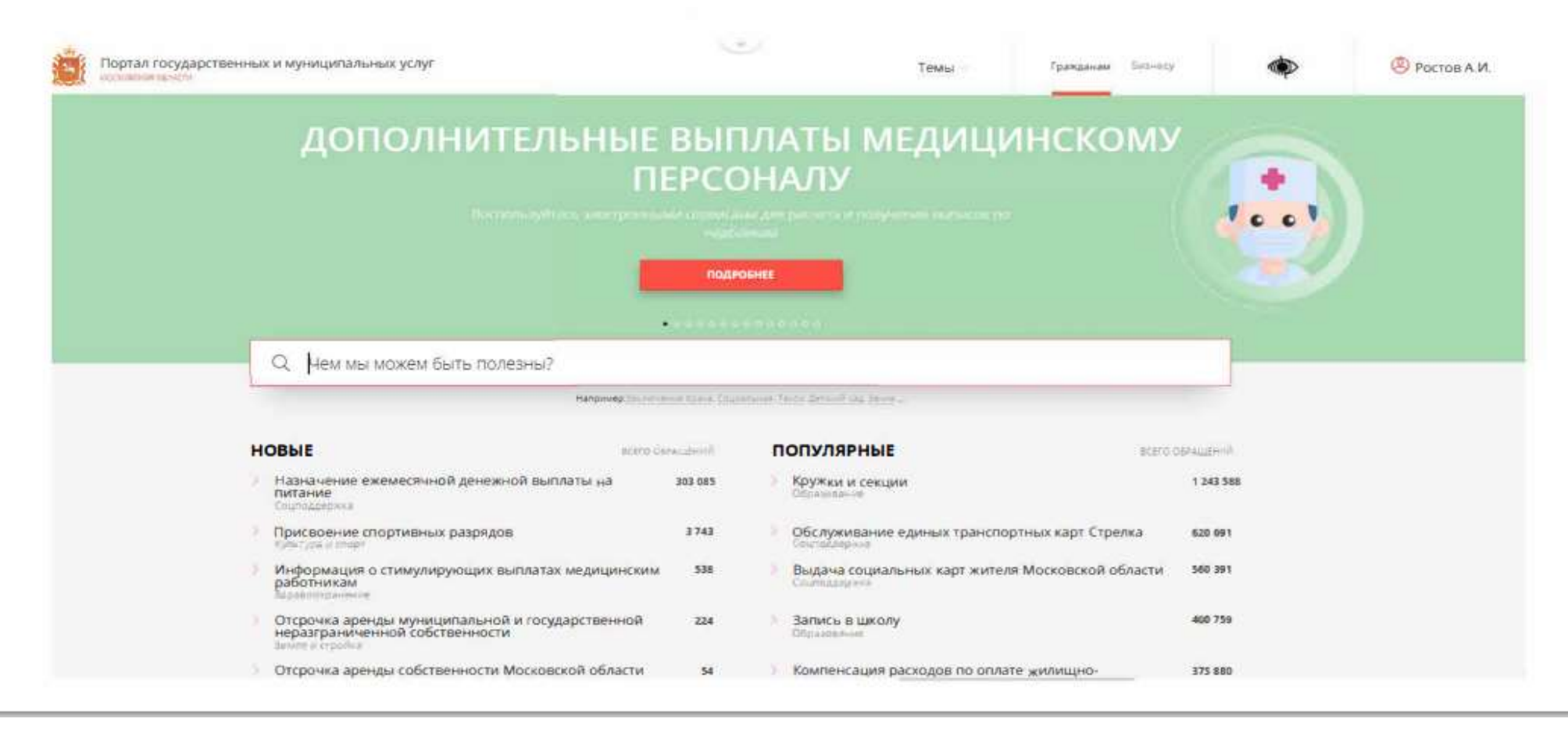

# **ШАГ 2**

**СПОСОБ №1** В ПОИСКОВОЙ СТРОКЕ РПГУ ВВЕСТИ СЛОВА «ПРИЕМ НА ПРОГРАММЫ СПО» И ВЫБРАТЬ УСЛУГУ **«ПРИЁМ НА ОБУЧЕНИЕ В ОБРАЗОВАТЕЛЬНЫЕ ОРГАНИЗАЦИИ МОСКОВСКОЙ ОБЛАСТИ, РЕАЛИЗУЮЩИЕ ПРОГРАММЫ СРЕДНЕГО ПРОФЕССИОНАЛЬНОГО ОБРАЗОВАНИЯ НА 2024-2025 УЧЕБНЫЙ ГОД»** 

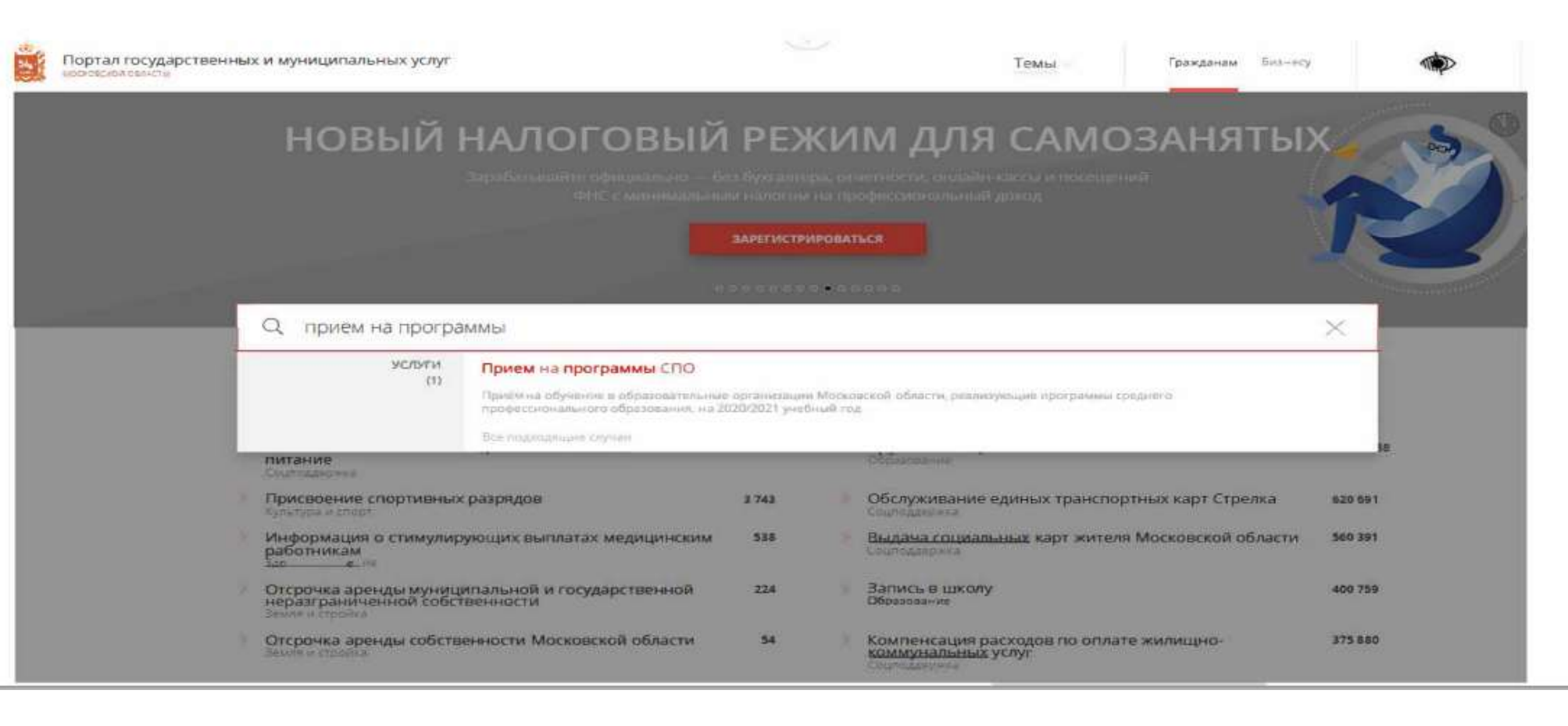

#### **ШАГ 2 СПОСОБ №2 НА ГЛАВНОЙ СТРАНИЦЕ РПГУ ОПУСТИТЬСЯ ДО РАЗДЕЛА «УСЛУГИ ПО ТЕМАМ» И ВЫБРАТЬ ТЕМУ «ОБРАЗОВАНИЕ», ДАЛЕЕ ВЫБИРАТЬ ИЗ СПИСКА УСЛУГ ПО ТЕМЕ «ПРИЁМ НА ПРОГРАММЫ СПО»**

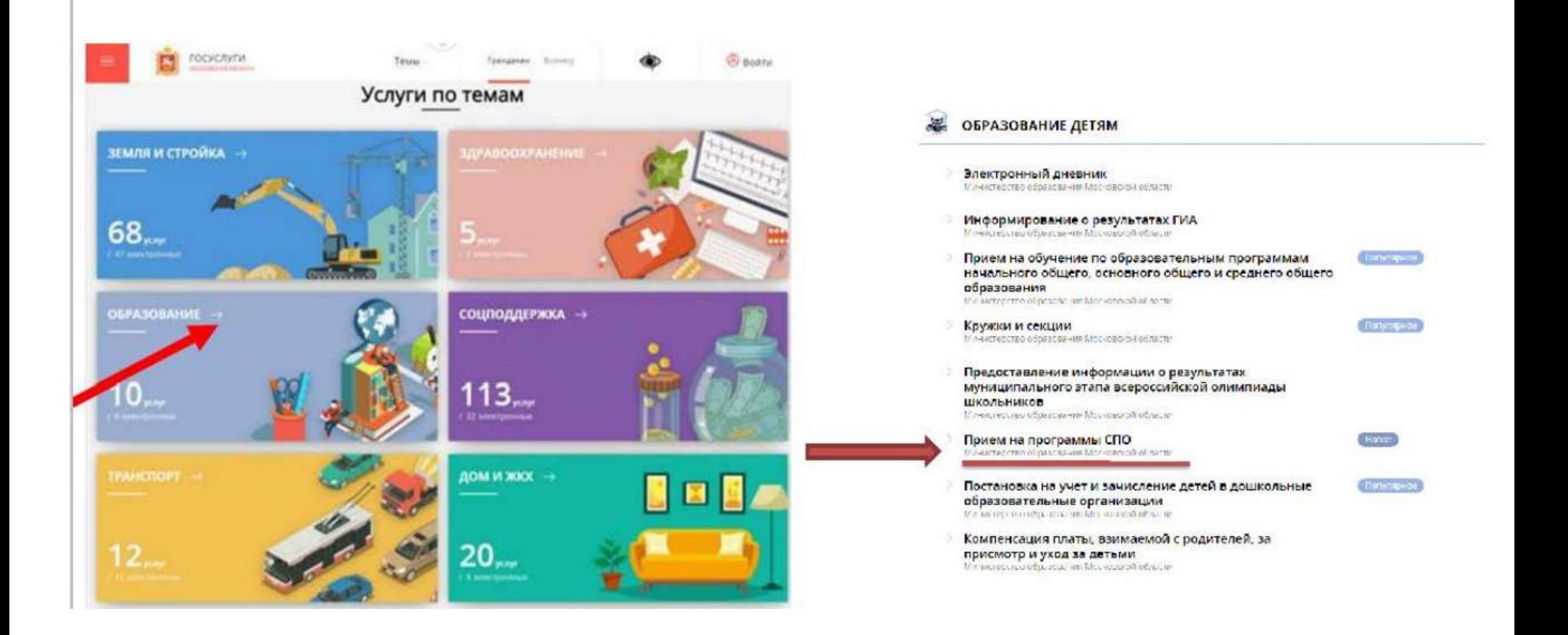

#### ВЫБИРАЕМ «ПОЛУЧИТЬ УСЛУГУ» ДАЛЕЕ ВЫБРАТЬ **ШАГЗ** «ЗАПОЛНИТЬ ФОРМУ»

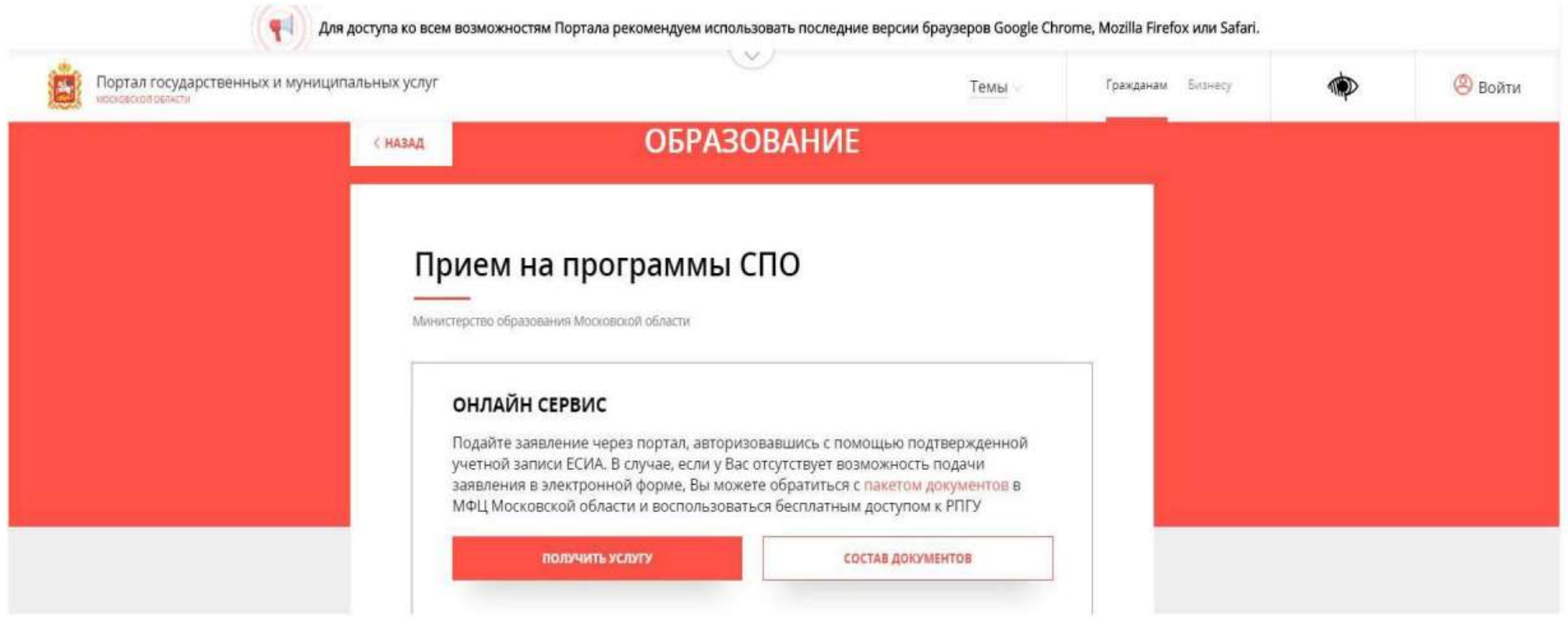

## **ШАГ 4**

ПРИ НАЖАТИИ КНОПКИ «ЗАПОЛНИТЬ ФОРМУ» ОСУЩЕСТВЛЯЕТСЯ ОТКРЫТИЕ ОКНА АВТОРИЗАЦИИ НА РПГУ. ДЛЯ ПОДАЧИ ЗАЯВЛЕНИЯ НЕОБХОДИМО НАЖАТЬ КНОПКУ «ВОЙТИ ЧЕРЕЗ ЕСИА» И В ПОЯВИВШЕМСЯ ОКНЕ ВВЕСТИ ДАННЫЕ УЧЕТНОЙ ЗАПИСИ ФЕДЕРАЛЬНОГО ПОРТАЛА ГОСУДАРСТВЕННЫХ УСЛУГ (ПОРТАЛА ГОСУСЛУГ)

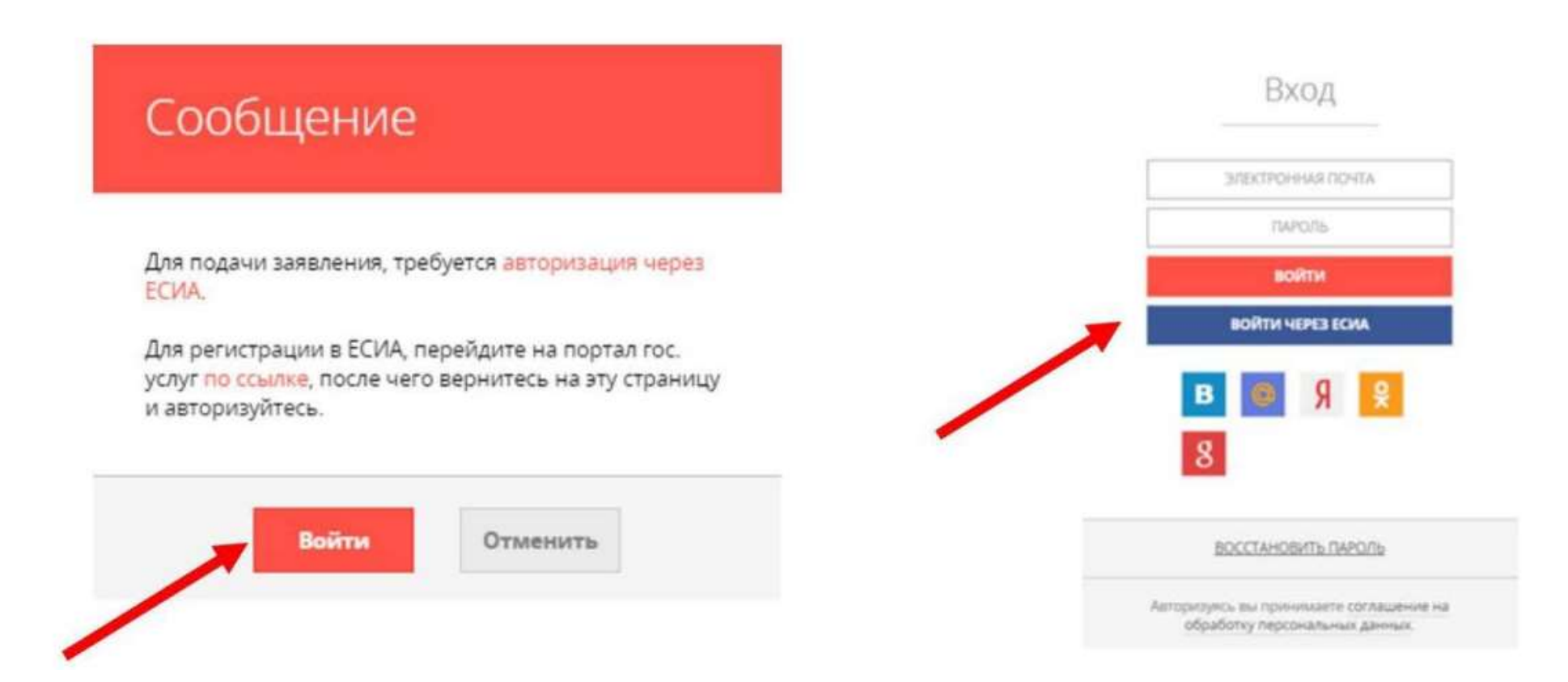

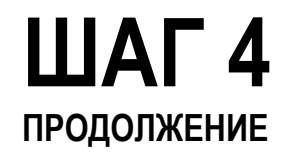

ВАЖНО: ЗАЯВЛЕНИЕ НА ПРОГРАММЫ СПО МОЖЕТ ПОДАТЬ ТОЛЬКО ЗАРЕГИСТРИРОВАННЫЙ ПОЛЬЗОВАТЕЛЬ ПОРТАЛА ГОСУСЛУГ ([HTTP://WWW.GOSUSLUGI.RU\)](http://www.gosuslugi.ru/) УЧЕТНАЯ ЗАПИСЬ ПОРТАЛА ГОСУСЛУГИ **ДОЛЖНА ИМЕТЬ СТАТУС «ПОДТВЕРЖДЕННАЯ»**

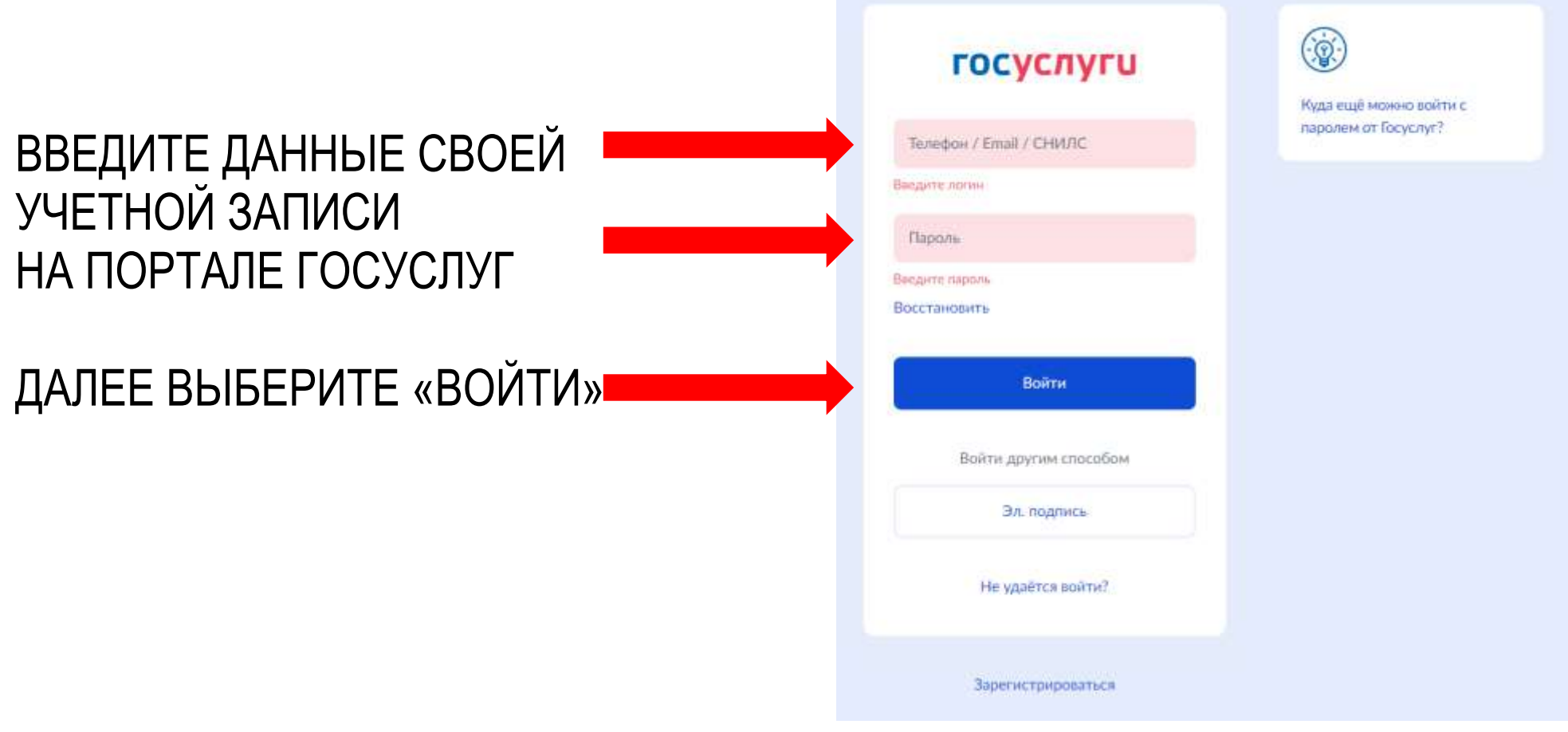

### ПРИМЕЧАНИЕ

### ПОСЛЕ ОСУЩЕСТВЛЕНИЯ ВХОДА НА РПГУ ПОД СВОЕЙ УЧЁТНОЙ ЗАПИСЬЮ МОЖЕТ ПОТРЕБОВАТЬСЯ ПОВТОРНОЕ ПРОХОЖДЕНИЕ ШАГА 3

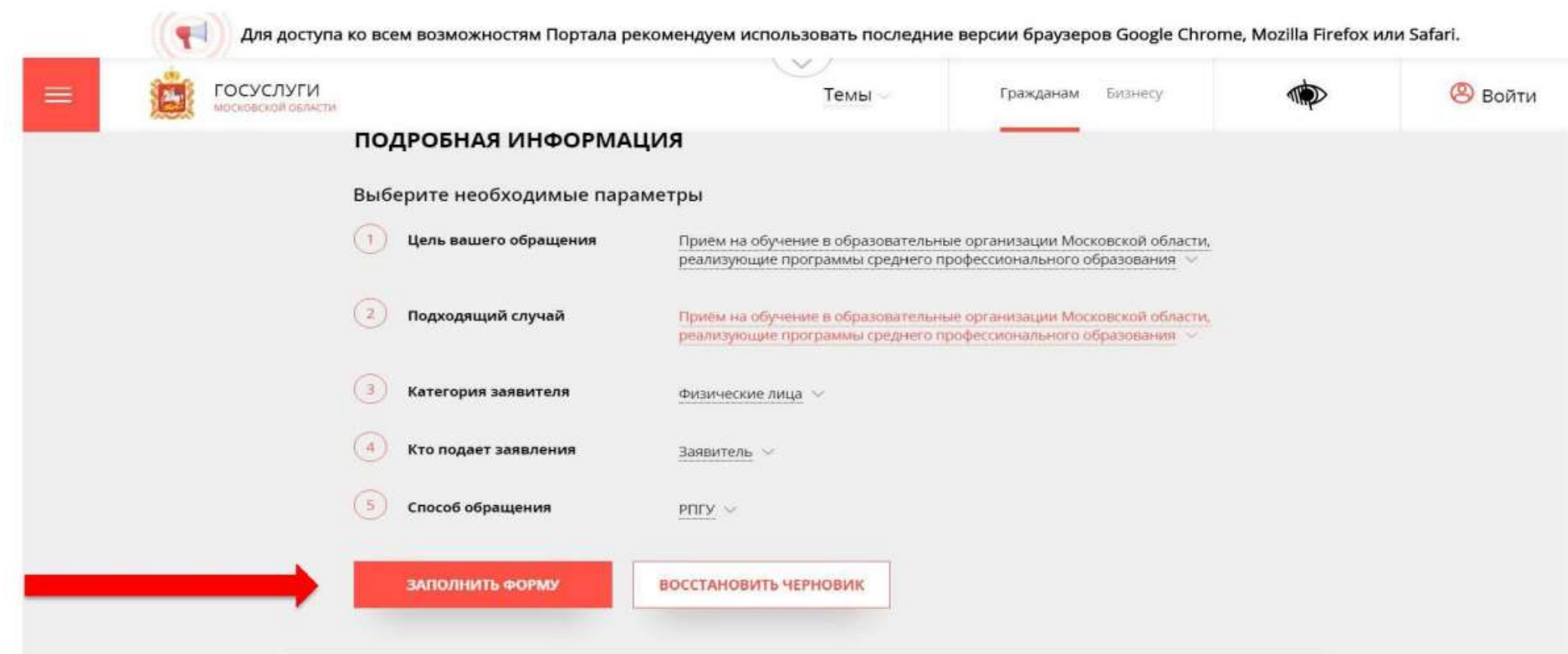

### В ОТОБРАЗИВШЕЙСЯ ФОРМЕ СОГЛАСИЯ НЕОБХОДИМО **WAT 5** ОЗНАКОМИТЬСЯ СО ВСЕМИ ПУНКТАМИ, ПОДТВЕРДИТЬ СВОЁ СОГЛАСИЕ И ФАКТ ОЗНАКОМЛЕНИЯ С ОПИСАННЫМИ СВЕДЕНИЯМИ И НАЖАТЬ КНОПКУ «ДАЛЕЕ»

Для доступа ко всем возможностям Портала рекомендуем использовать последние версии браузеров Google Chrome, Mozilla 1. СОГЛАСИЕ ТРЕБУЕТСЯ ВАШЕ СОГЛАСИЕ ПО СЛЕДУЮЩИМ ПУНКТАМ: Я подтверждаю, что вся представленная информация является достоверной и точной; **2. ЗАЯВИТЕЛЬ** - Я несу ответственность в соответствии с действующим законодательством Российской Федерации за предоставление заведомо ложных или неполных сведений; 3. ЗАЯВЛЕНИЕ - Я выражаю свое согласие на необходимое использование и обработку своих персональных данных, в том числе в информационных системах; 4. ДОКУМЕНТЫ - Со сроками оказания государственной услуги ознакомлен; • Я подтверждаю свое согласие со всеми вышеперечисленными пунктами 5. ПРЕДПРОСМОТР Не смогли подать заявку? Сообщите нам об этом: Телефон +7 (498) 602-30-01, адрес электронной почты <u>pgu.support@mosreg.ru</u>

< Назад

#### ЗАПОЛНИТЬ СВЕДЕНИЯ О КАНДИДАТЕ НА ОБУЧЕНИЕ **ШАГ6** НАЖАТЬ КНОПКУ «ДАЛЕЕ»

Прием в образовательные организации, реализующие программы среднего профессионального образования ЗАПОЛНЕНО НА 22% 1. COLUYCNE ДАННЫЕ ЗАЯВИТЕЛЯ **HE-3AND/INCHO** 2. ЗАЯВИТЕЛЬ **ТИП ЗАЯВИТЕЛЯ** Физическое лицо  $\sim$ 3. ЗАЯВЛЕНИЕ **ФАМИЛИЯ \*** Pocros 4. ДОКУМЕНТЫ  $*$  RMN Александр 5. ПРЕДПРОСМОТР ОТЧЕСТВО  $(2)$ Игоревич пол \* Выберите  $\smallsmile$ ДАТА РОЖДЕНИЯ \* 11.11.2011

#### ДОБАВИТЬ ИНФОРМАЦИЮ О ДОКУМЕНТЕ, ШАГ 7 УДОСТОВЕРЯЮЩЕМ ЛИЧНОСТЬ ЗАЯВИТЕЛЯ, НАЖАТЬ КНОПКУ «ДАЛЕЕ»

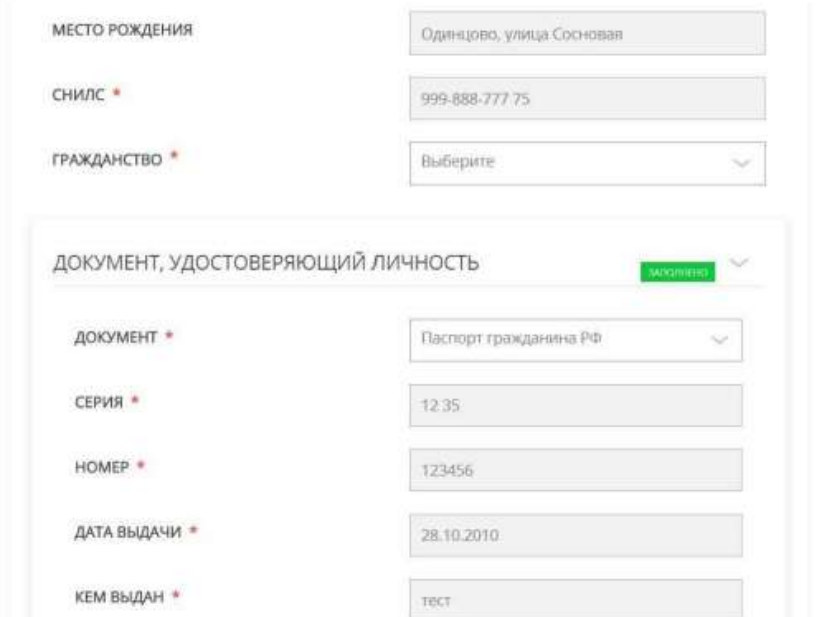

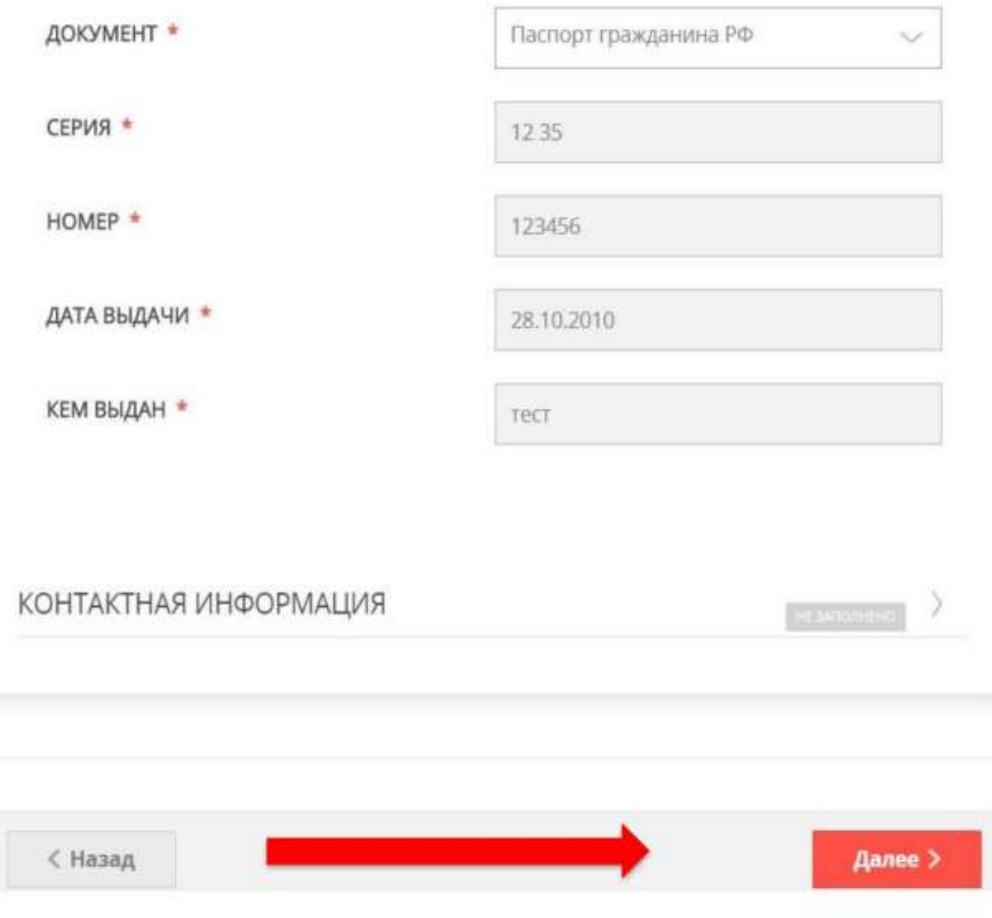

#### **ПРИМЕЧАНИЕ!**

ОСНОВНЫЕ ДАННЫЕ ПОДГРУЖАЮТСЯ АВТОМАТИЧЕСКИ ИЗ ВАШЕЙ УЧЕТНОЙ ЗАПИСИ ЕСИА. ВАМ НУЖНО ТОЛЬКО ПРОВЕРИТЬ УКАЗАННЫЕ ДАННЫЕ И ЗАПОЛНИТЬ ПУСТЫЕ ПОЛЯ

#### **ШАГ 8** ЗАПОЛНИТЬ АДРЕС РЕГИСТРАЦИИ, НАЖАТЬ КНОПКУ «ДАЛЕЕ». ПОСЛЕ ЗАПОЛНЕНИЯ ПОЛЕЙ НАЖАТЬ «СОХРАНИТЬ»

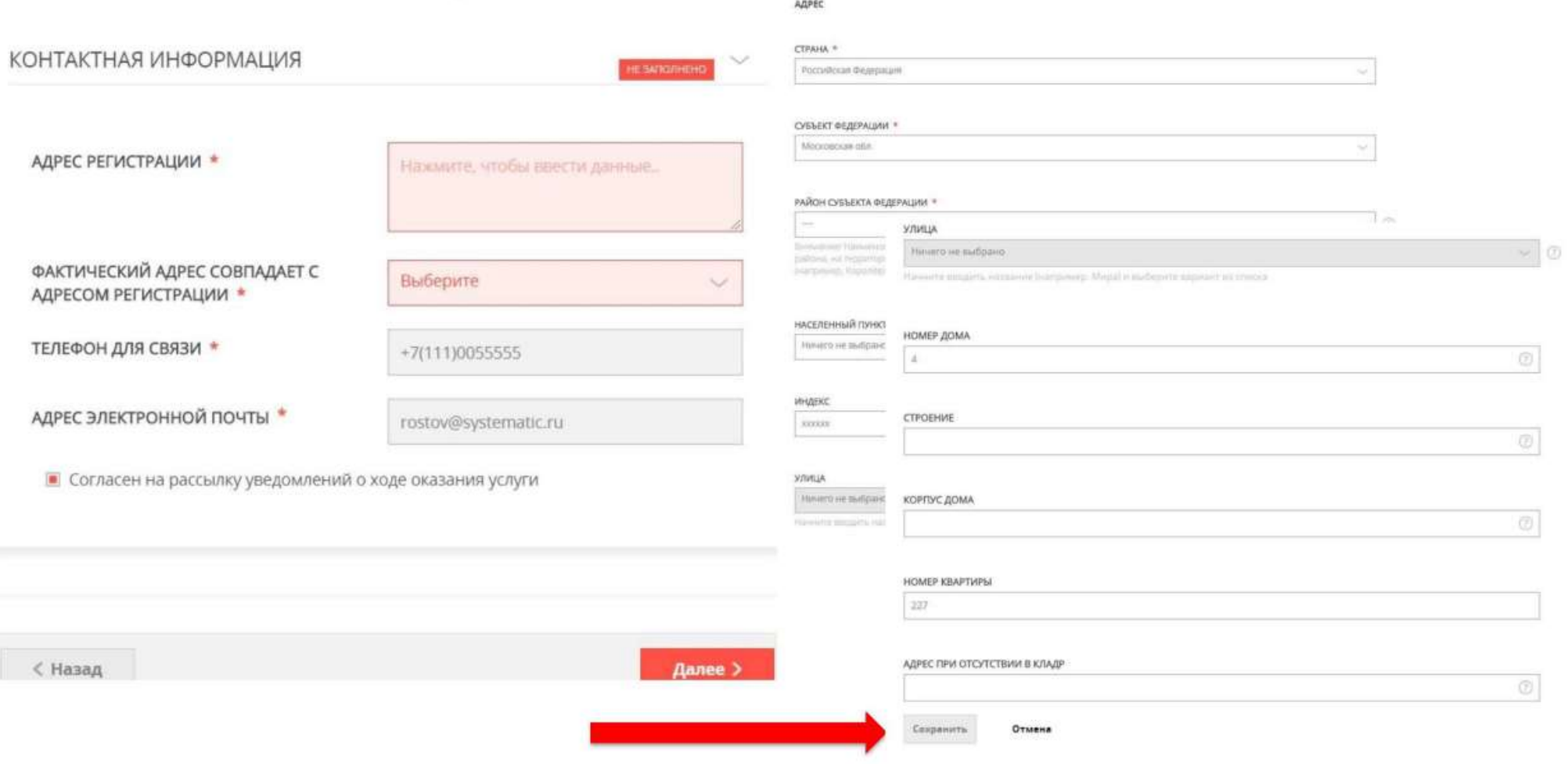

#### **ШАГ 9** ПОСЛЕ КНОПКИ «СОХРАНИТЬ» АВТОМАТИЧЕСКИ В ПОЛЕ «АДРЕС РЕГИСТРАЦИИ» ОТОБРАЗЯТСЯ ДАННЫЕ. НАЖАТЬ КНОПКУ «ДАЛЕЕ»

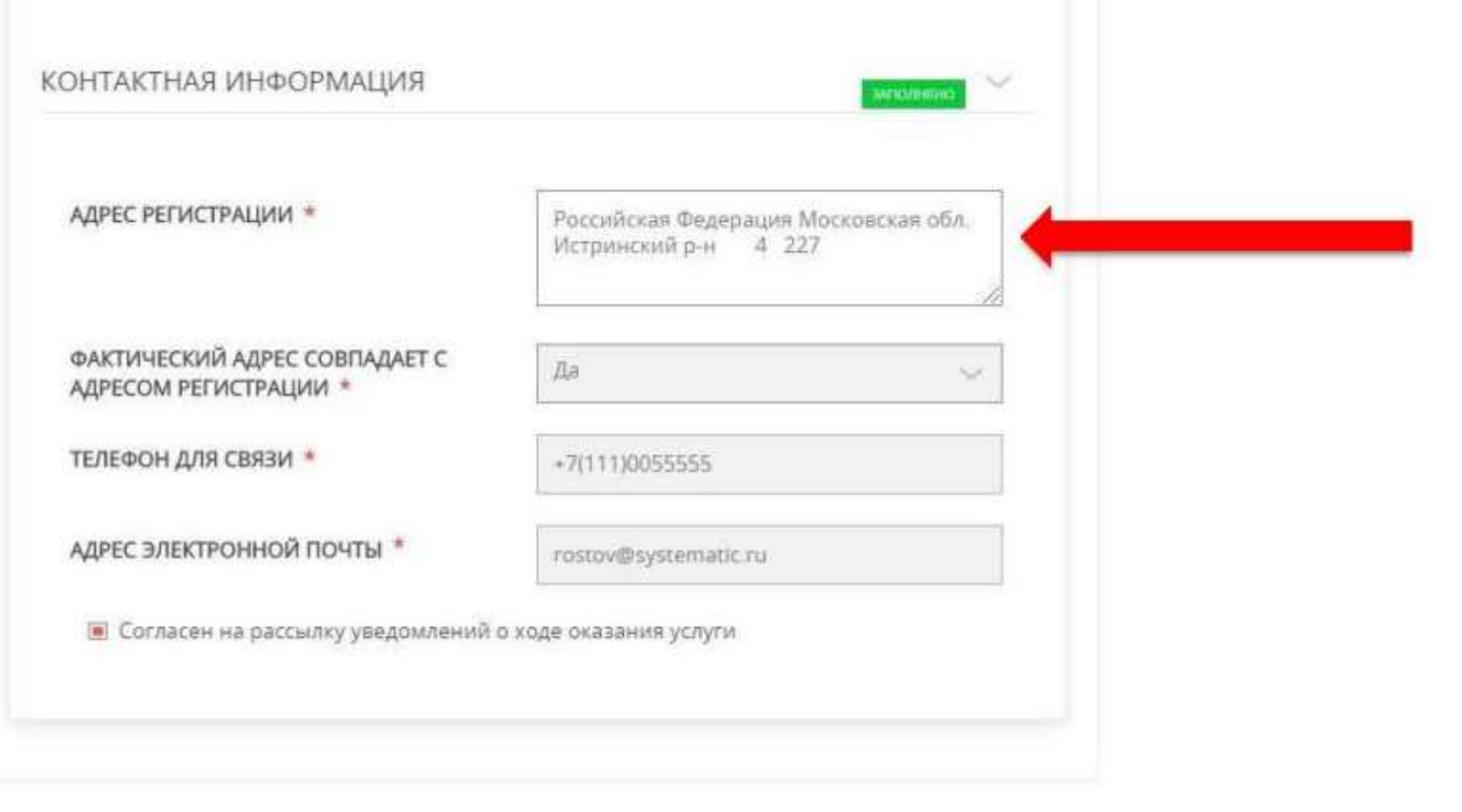

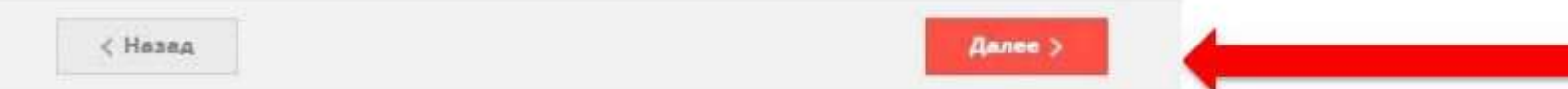

#### НА СЛЕДУЮЩЕМ ШАГЕ НЕОБХОДИМО ВЫБРАТЬ ШАГ 10 НАИМЕНОВАНИЕ ОБРАЗОВАТЕЛЬНОЙ ОРГАНИЗАЦИИ, СПЕЦИАЛЬНОСТЬ, ТИП ФИНАНСИРОВАНИЯ (БЮДЖЕТ/ВНЕБЮДЖЕТ)

Прием в образовательные организации, реализующие программы среднего профессионального образования **BAFIO/IHEHO HA 56%** \_\_\_\_\_\_ 1 СОГЛАСИЕ ВЫБОР ОБРАЗОВАТЕЛЬНОЙ ОРГАНИЗАЦИИ И **AFTODERS** 2. ЗАЯВИТЕЛЬ **СПЕЦИАЛЬНОСТИ** 3. ЗАЯВЛЕНИЕ ОБРАЗОВАТЕЛЬНАЯ ОРГАНИЗАЦИЯ Государственное автономное профессиональное образовательное учреждение Московской области 适. **AOKYMEHTЫ** «Профессиональный колледж «Московия» СПЕЦИАЛЬНОСТЬ \* 43.02.15 Поварское и кондитерское дело 5. **ПРЕДПРОСМОТР** УРОВЕНЬ БАЗОВОГО ОБРАЗОВАНИЯ \* Основное общее образование (9 классов)  $\smile$ ФОРМА ОБУЧЕНИЯ \* Очная ТИП ФИНАНСИРОВАНИЯ \* Бюджет

## ШАГ 11 ЗАПОЛНИТЬ СВЕДЕНИЯ О ПОЛУЧЕННОМ ОБРАЗОВАНИИ НАЖАТЬ КНОПКУ «ДАЛЕЕ»

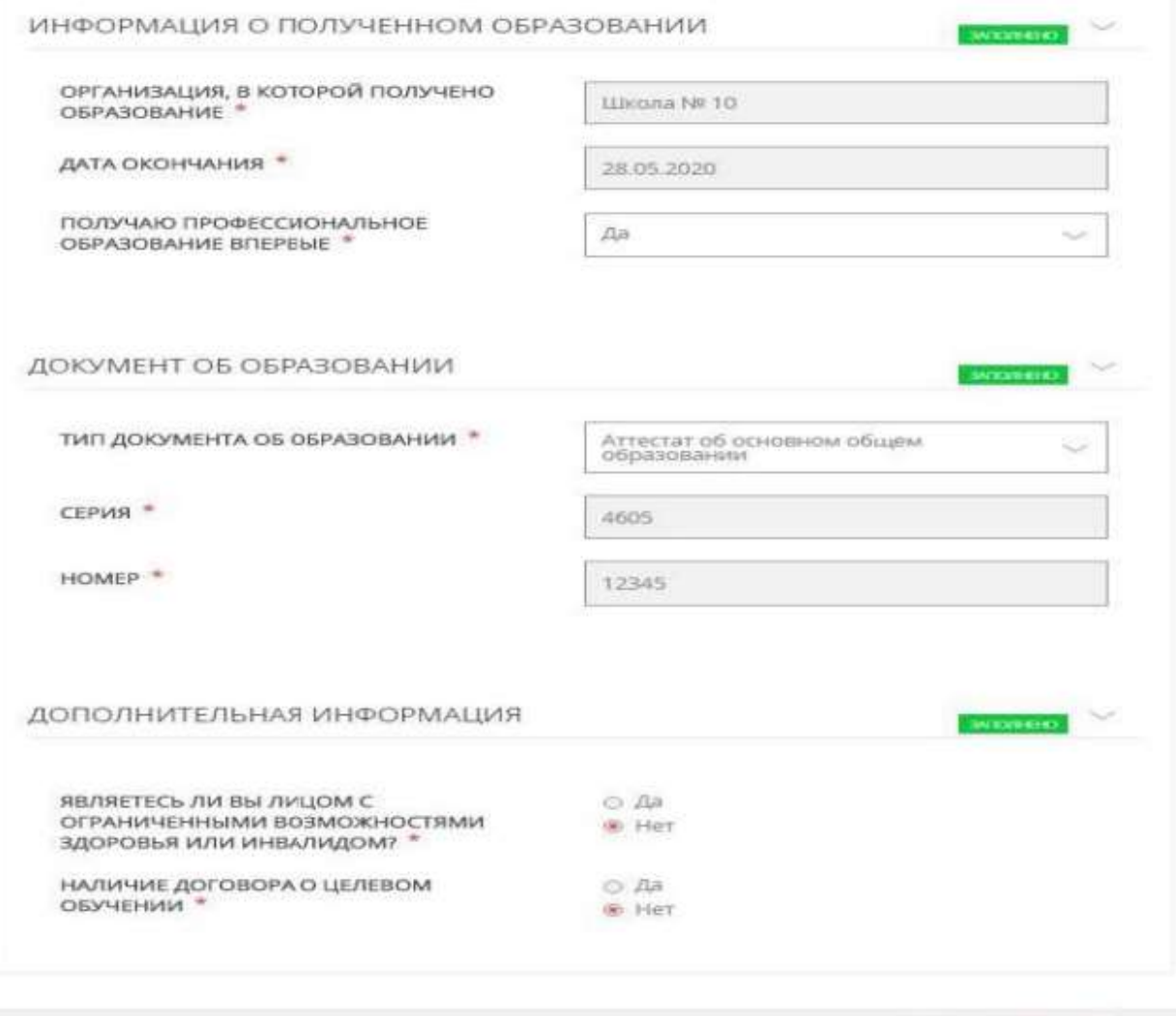

< Назад

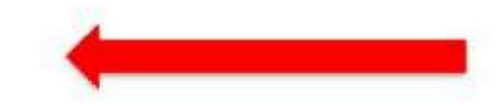

Далее:

### ШАГ 12 НА СЛЕДУЮЩЕМ ШАГЕ НЕОБХОДИМО ПРИКРЕПИТЬ СКАН-КОПИИ ДОКУМЕНТОВ. НАЖАТЬ КНОПКУ «ДАЛЕЕ»

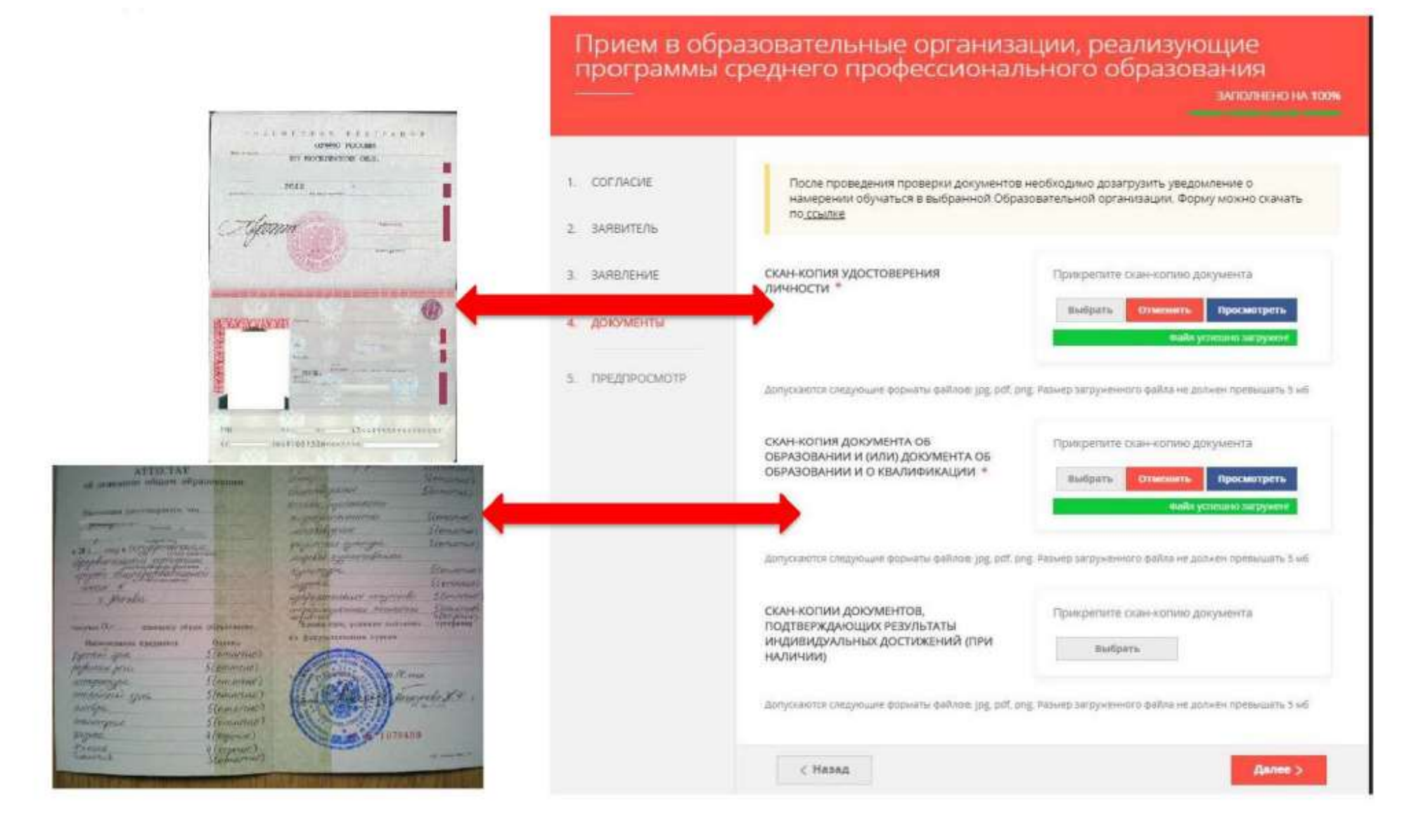

### ШАГ 13 ПРЕДПРОСМОТР ЗАПОЛНЕННОГО ЗАЯВЛЕНИЯ. НЕОБХОДИМО ВНИМАТЕЛЬНО ПРОВЕРИТЬ КОРРЕКТНОСТЬ УКАЗАННЫХ ДАННЫХ. ЕСЛИ ВСЕ УКАЗАНО ВЕРНО - НАЖАТЬ КНОПКУ «ОТПРАВИТЬ»

#### ПРИМЕЧАНИЕ: ДЛЯ ВНЕСЕНИЯ ПРАВОК НУЖНО ВЕРНУТЬСЯ К ПРЕДЫДУЩИМ ШАГАМ ПУТЕМ НАЖАТИЯ КНОПКИ «НАЗАД»

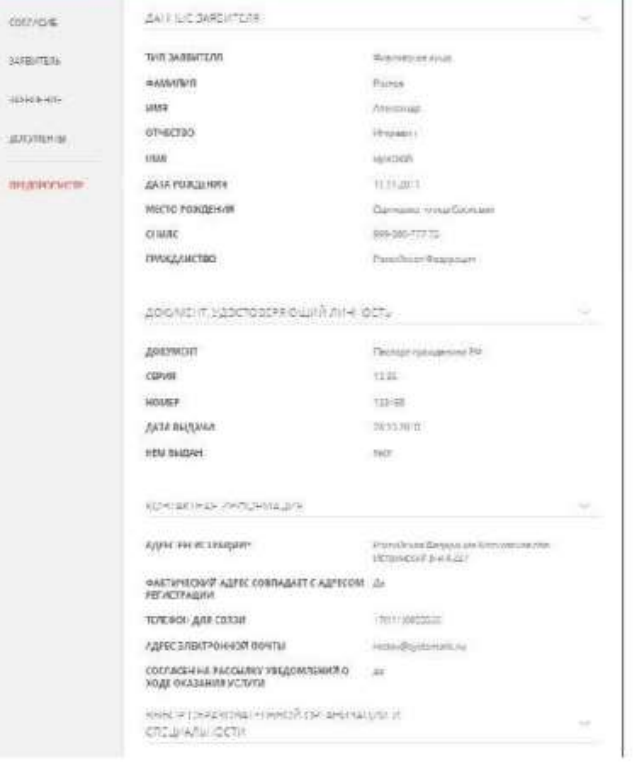

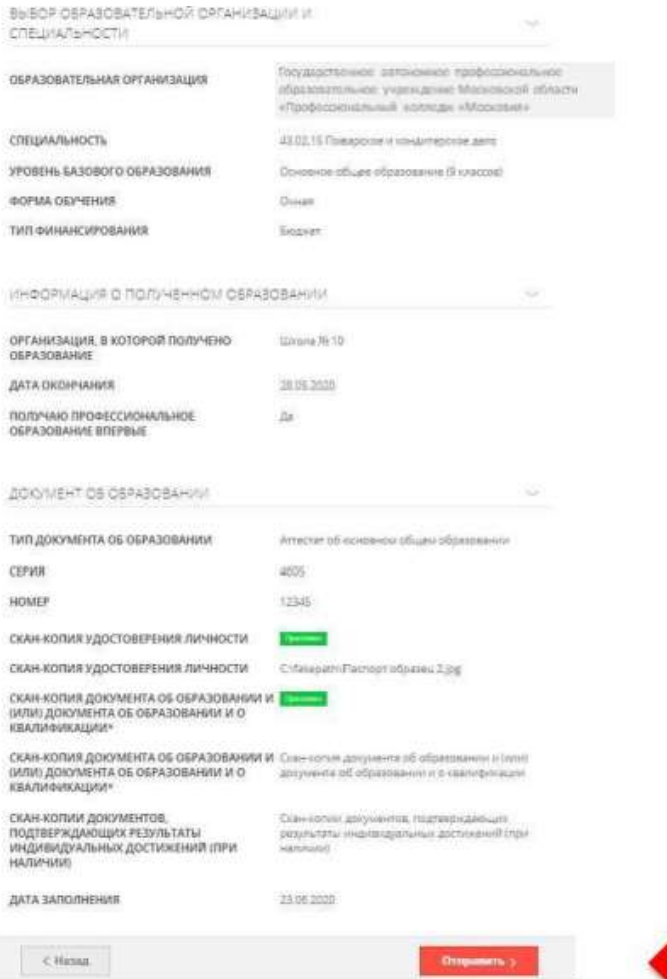

#### ПОСЛЕ НАЖАТИЯ НА КНОПКУ «ОТПРАВИТЬ» ОТОБРАЗИТСЯ ШАГ 14 СООБЩЕНИЕ, ПОДТВЕРЖДАЮЩЕЕ ФАКТ ОТПРАВЛЕНИЯ ЗАЯВЛЕНИЯ

## Сообщение

Ваше заявление подано успешно!

Заявлению присвоен номер: P001-5980206737-26809948

Подробная информация о статусе рассмотрения заявления доступна в Личном кабинете в разделе «Заявления».

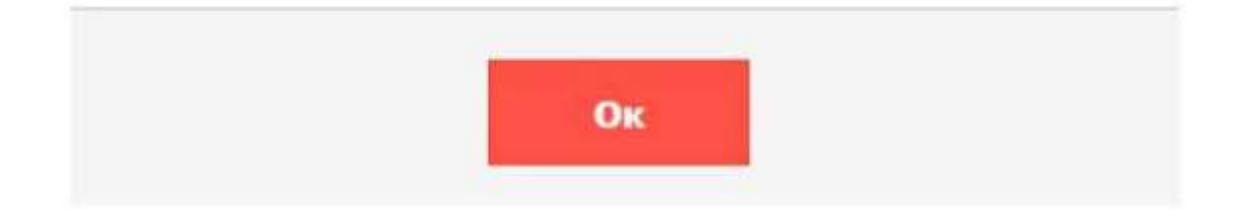

# ПРИ ВОЗНИКНОВЕНИИ ТЕХНИЧЕСКИХ ВОПРОСОВ ПРИ ПОДАЧЕ ЭЛЕКТРОННОГО ЗАЯВЛЕНИЯ ВЫ МОЖЕТЕ ОБРАТИТЬСЯ В ТЕХНИЧЕСКУЮ ПОДДЕРЖКУ РПГУ ПО АДРЕСУ ЭЛЕКТРОННОЙ ПОЧТЫ: [PGU.SUPPORT@MOSREG.RU](mailto:PGU.SUPPORT@MOSREG.RU) ИЛИ ПО ТЕЛЕФОНУ: 8 (800) 550-50-30